KK Intelligent Hub/ Interactive Touch Screen

**H5 OneScreen**: User Manual

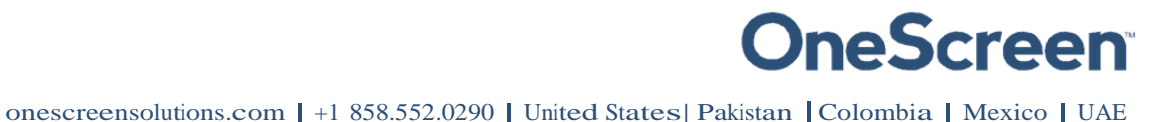

#### **Contents**

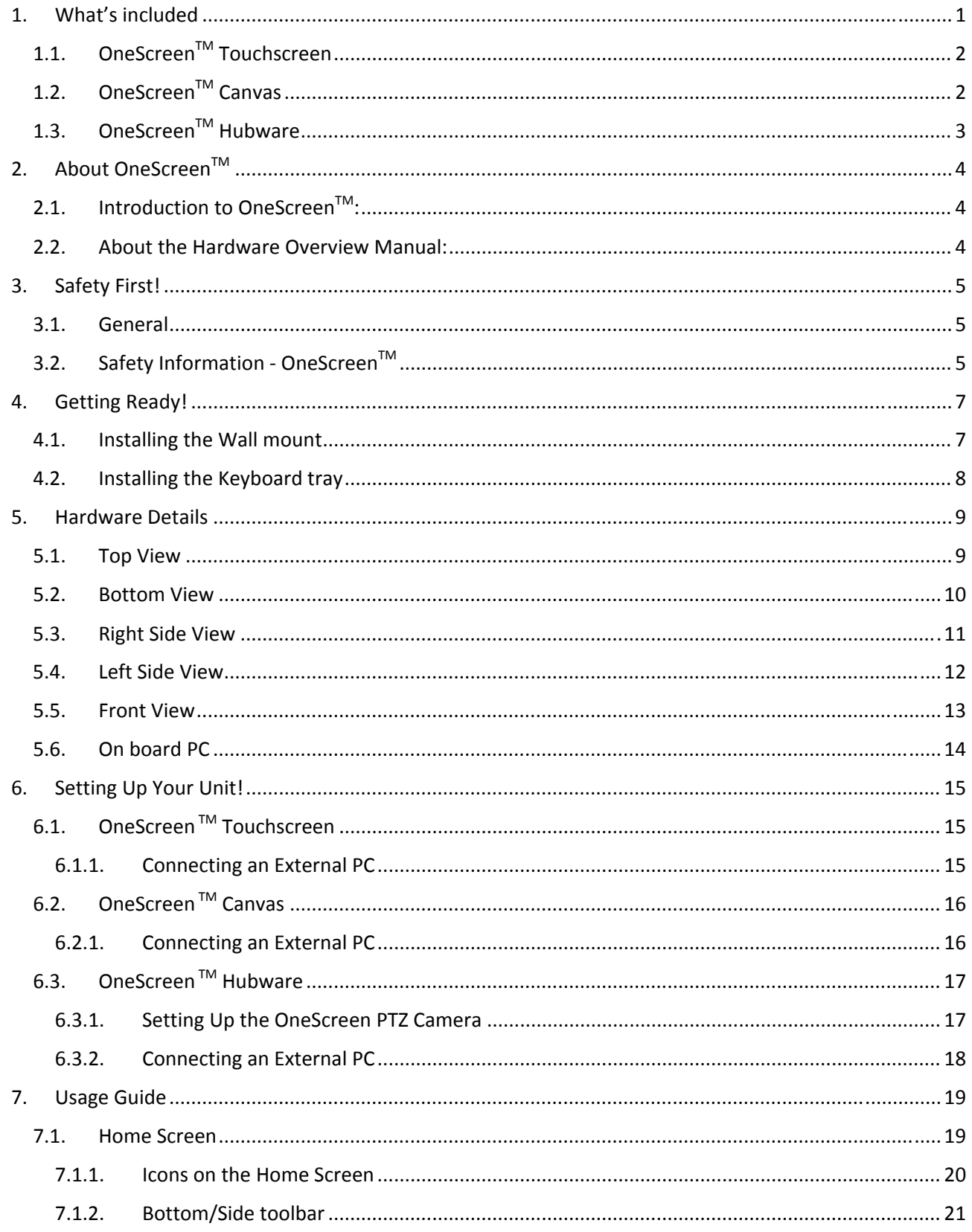

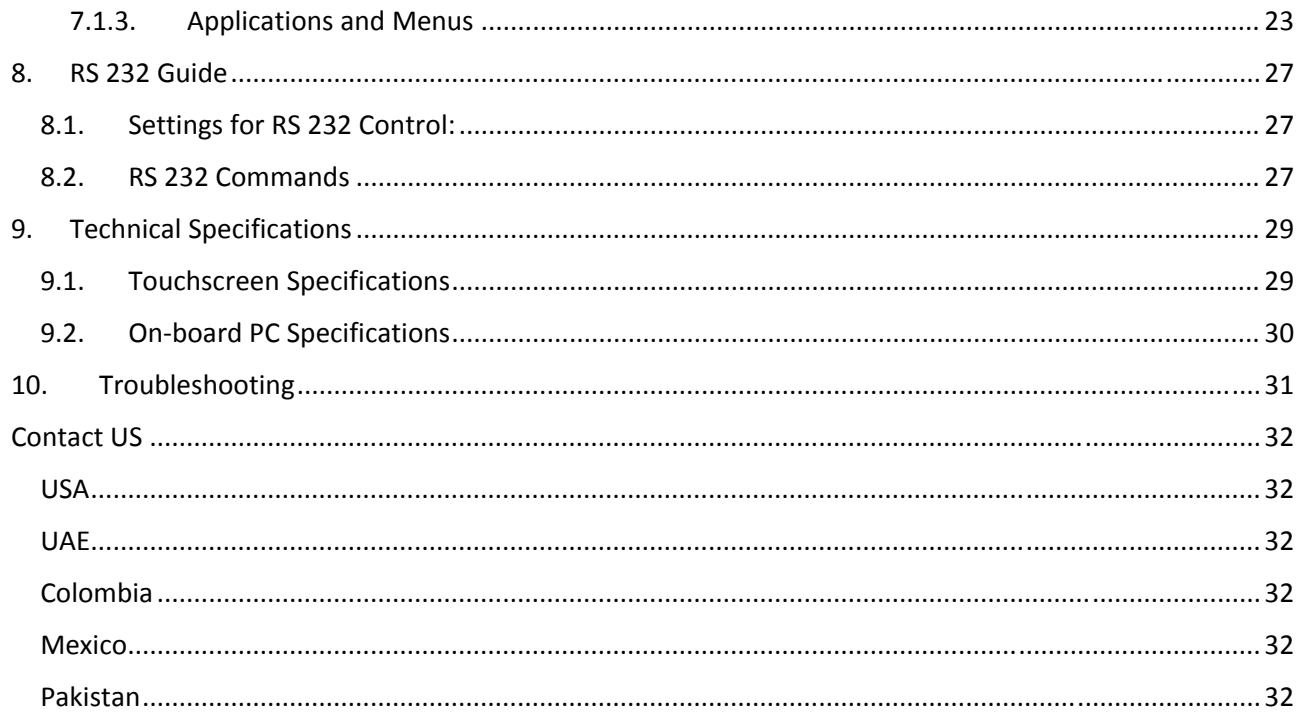

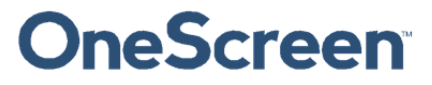

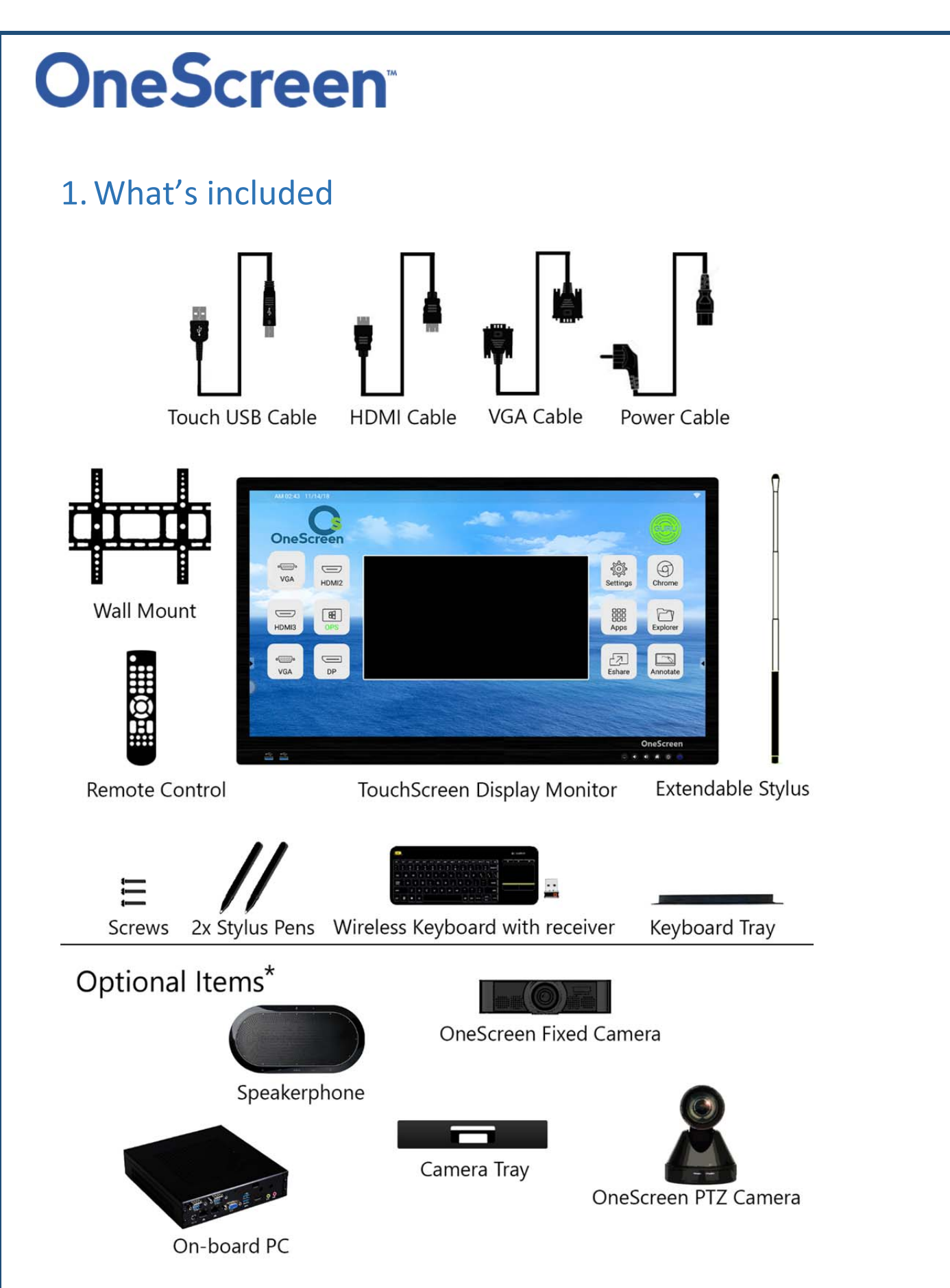

\* Optional items are sold as part of different models. These are also sold separately and can be purchased afterwards to complement your OneScreen.

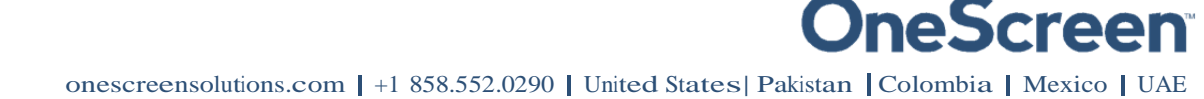

#### 1.1. OneScreen™ Touchscreen

- 1x OneScreen Touchscreen 65" 4K display
- 1x Logitech K400 Plus wireless keyboard with dongle
- 1x Extendible Stylus
- 2x Stylus pens
- 1x HDMI cable
- 1x VGA cable
- 1x Touch USB cable
- 1x Power cable
- 1x Keyboard tray
- 1x Wall mount package (contains 1x horizontal mount and 2x mounting arms)
- 1x Remote control (batteries not included)
- Screws

### 1.2. OneScreen™ Canvas

- 1x OneScreen Touchscreen 65" 4K display
- 1x Logitech K400 Plus wireless keyboard with dongle
- 1x Extendible Stylus
- 2x Stylus pens
- 1x HDMI cable
- 1x VGA cable
- 1x Touch USB cable
- 1x Power cable
- 1x Keyboard tray
- 1x Wall mount package (contains 1x horizontal mount and 2x mounting arms)
- 1x Remote control (batteries not included)
- 1x On‐board OneScreen PC (core i7)
- 1x OneScreen Fixed Camera
- Screws

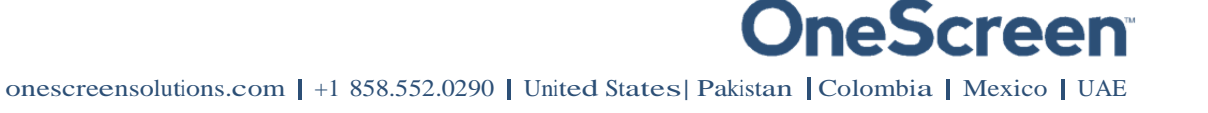

#### 1.3. OneScreen™ Hubware

- 1x OneScreen Touchscreen 65" 4K display
- 1x Logitech K400 Plus wireless keyboard with dongle
- 1x Extendible Stylus
- 2x Stylus pens
- 1x HDMI cable
- 1x VGA cable
- 1x Touch USB cable
- 1x Power cable
- 1x Keyboard tray
- 1x Camera tray
- 1x Wall mount package (contains 1x horizontal mount and 2x mounting arms)
- 1x Remote control (batteries not included)
- 1x On-board OneScreen PC (core i7)
- 1x OneScreen PTZ Camera
- 1x Speakerphone
- Screws

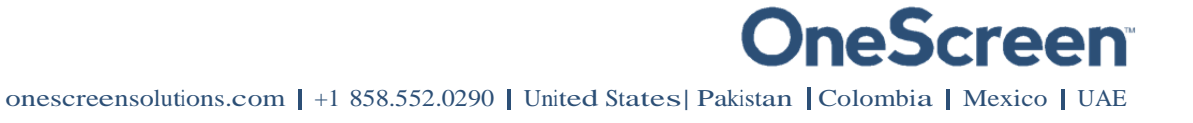

### 2. About OneScreen™

#### 2.1. Introduction to OneScreen™:

Every workday is unique. Collaborate the way you need to with OneScreen solutions. From hardware to software, OneScreen offers interactive video collaboration technology for your remote teams along with your conference room, board room and classroom needs. Our solutions include unlimited free, online training and on‐demand Screen Skills Guru support.

#### 2.2. About the Hardware Overview Manual:

This guide will lead you through a brief but comprehensive hardware overview of OneScreen solutions including set up, safety warnings, handling, cleaning, precautions, and troubleshooting. It discusses the specifications and set up of different OneScreen models which are Touchscreen, Canvas and Hubware. The chapters included also cover how to install the unit and provides schematics of the various components for better understanding. The guide will help you set up your hardware quickly and easily and will also discuss how you can utilize the hardware with your own computer.

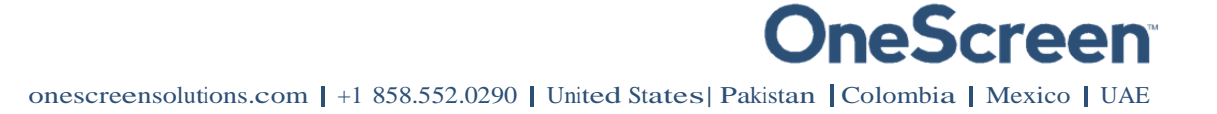

### 3. Safety First!

#### 3.1. General

Read and understand all safety information, operating instructions, and product labels before operating the equipment. Keep this guide in a safe place for future reference.

The lightning flash with arrow-head symbol, within an equilateral triangle, is intended to alert the user to the presence of "dangerous voltage" within the product's enclosure that may be sufficient to constitute a risk of electric shock to persons.

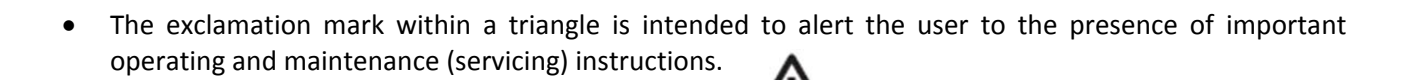

- To reduce the risk of fire or electric shock, do not expose this product to smoke, rain, dust or moisture!
- To reduce the risk of electric shock, do not remove cover (or back). No user‐serviceable parts inside. Refer servicing to qualified service personnel.
- This product is designed and manufactured to operate within defined design limits, and misuse may result in electric shock or fire.
- The installation of this product should be completed by a Promethean Trained Installer.

#### 3.2. Safety Information - OneScreen™

- Inspect the OneScreen for any physical damage to the casing before use. If damage is apparent, take care to avoid contact with any potentially live parts.
- Do not under any circumstances try to gain access to internal parts of the OneScreen. If you suspect that the device is damaged or faulty, you should contact Technical Customer Support, or an authorised Promethean service agent for advice.
- Always use accessories recommended by Promethean to ensure compatibility.
- Only use the power cable that is compatible with your mains outlet socket. If you are unsure of the electrical compatibility of your
- equipment, please contact Promethean or an authorised Promethean service agent before attempting to connect the device to the mains supply.
- Use a wall socket that is close to the OneScreen and that is easily accessible.
- Firmly insert the power plug into the wall socket. Partial connection could cause sparks.
- To avoid the risk of electric shock or component damage, disconnect the OneScreen from the power supply before plugging in any other cables.
- Hold the power plug when unplugging the device. Pulling the power cable may damage the wires inside the cable and cause fire or electric shock.

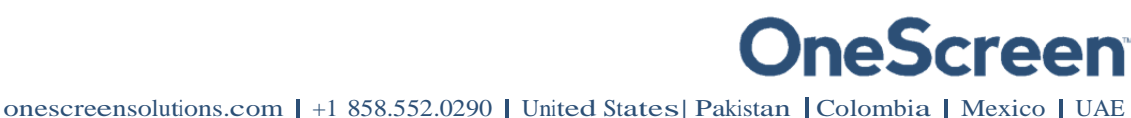

- To avoid the risk of electric shock, do not touch the power plug with wet hands.
- Unplug the power plug before cleaning the OneScreen.
- Do not use any liquid or spray cleaner when wiping the device. We recommend mixing a solution of 50% isopropanol and 50% water in a spray bottle, and spraying this onto a micro-fibre or 100% cotton cloth
- Wipe the glass surface gently; do not spray the solution onto the OneScreen. Doing so could saturate the electronics and cause damage to the device. Only a small amount of the solution is needed to clean and sanitize the glass.
- Do not use volatile solvents (such as alcohol, rosin, and toluene) to clean the OneScreen. These types of chemicals might damage the housing.
- Do not use abrasive cleaners.
- Do not apply pressure to the screen. Allow the glass to air dry.
- When moving the OneScreen from an area of low temperature to one of high temperature, condensation may form on the housing. Do not power on the device immediately after this to avoid causing fire, electric shock or component damage.To avoid electric shock, avoid handling the power cable during electrical or thunder storms.
- Unplug the OneScreen during a lightning storm or when it will not be used for a long period of time. This will protect the device from damage due to power surges.
- Do not place the OneScreen in front of an air conditioning unit to avoid condensation which could cause fire, electric shock or component damage.
- The ventilation holes in the housing are designed to protect the OneScreen against overheating. Be careful not to block them.
- Do not embed the OneScreen in a cabinet, unless the cabinet is well ventilated.
- Do not put the OneScreen on or beside any radiator or heater.
- Do not insert hands or any other objects into the ventilation holes or signal joints of the OneScreen.
- Never place, spill or pour any liquid on any part of the OneScreen. The device could short circuit causing a fire or electric shock.
- Do not apply excessive pressure to the surface of the OneScreen.
- Do not use your fingers or any other hard object to knock, press on or scratch the screen of the OneScreen.
- Do not put any flammable or explosive objects near the OneScreen.
- The remote control operates on 2 x AAA alkaline batteries.
- Risk of explosion if batteries are replaced with incorrect type!
- Incorrect polarity may cause damage or leakage of the batteries, operating injury and contamination of the remote control.
- Keep new and used batteries away from children.
- If the battery compartment does not close securely, stop using the remote control and keep it away from children.
- If you think batteries might have been swallowed or placed inside any part of the body, seek immediate medical attention.

#### 4.Getting Ready!

#### 4.1. Installing the Wall mount

For mounting the unit, check the integrity of the wall, whether it can endure the load of the unit. After that, clean the surface on which the unit is to be installed. Make sure your technician has the proper tools to install the wall mount (these include screws, washers, drill machine, screwdriver etc.)

Follow the steps given below:

- At least two persons are required to lift the screen.
- Hang the Horizontal mount with sufficient number of screws.
- Check the level of the mount and make sure that it is properly adjusted.
- Attach and screw the mounting arms on the back side of unit properly, make sure that screws do not damage the screen.
- Hang the screen with the help of others and make sure that the mounting arms properly align and fix themselves on the mount.
- Make sure that spacing between wall and screen is 5 cm or more for proper ventilation.
- Finally, place a little force downward and sidewise to check whether the mount withstands the forces.

The following figure shows the mounting arms and horizontal wall mount:

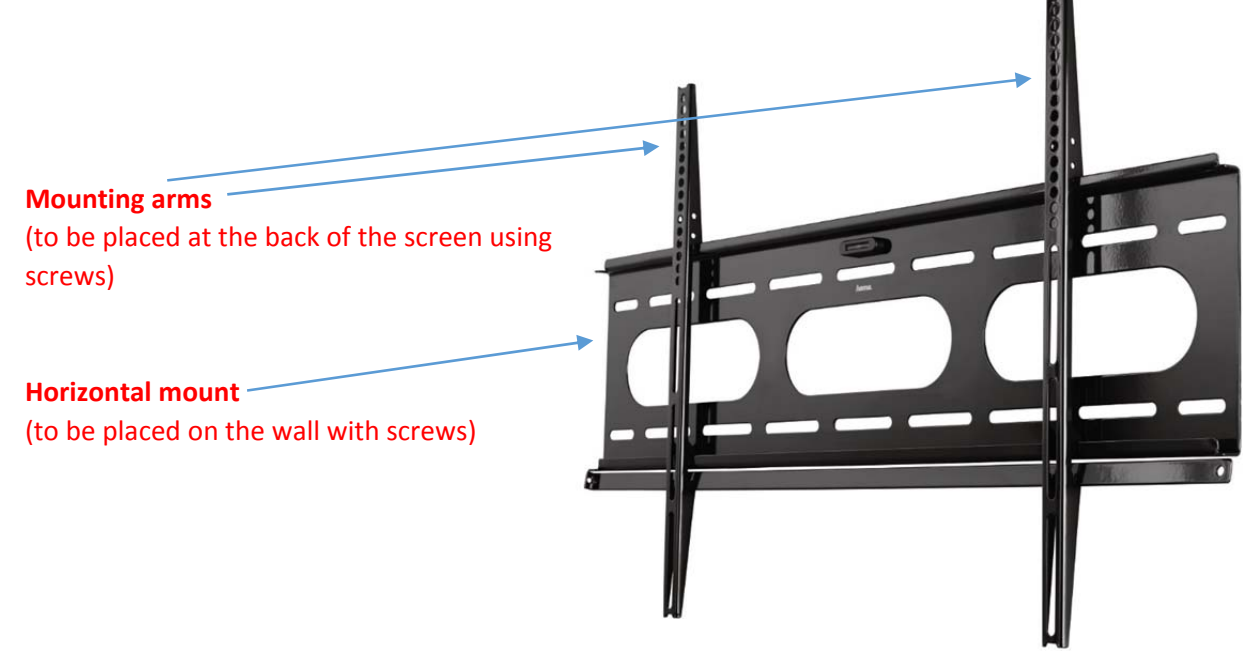

Note: The VESA mount patterns for our different units are as follows. It is recommended that you reinforce the wall to bear the load of the unit.

- The VESA mount pattern for the 55" unit is 400 x 400
- The VESA mount pattern for the 65" unit is 400 x 400
- The VESA mount pattern for the 75" unit is 600 x 400
- The VESA mount pattern for the 84" unit is 600 x 400

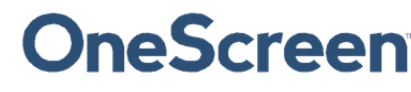

#### 4.2. Installing the Keyboard tray

1) The keyboard tray comes with a set of screws and has to be installed at the bottom of the screen as indicated by the diagram below.

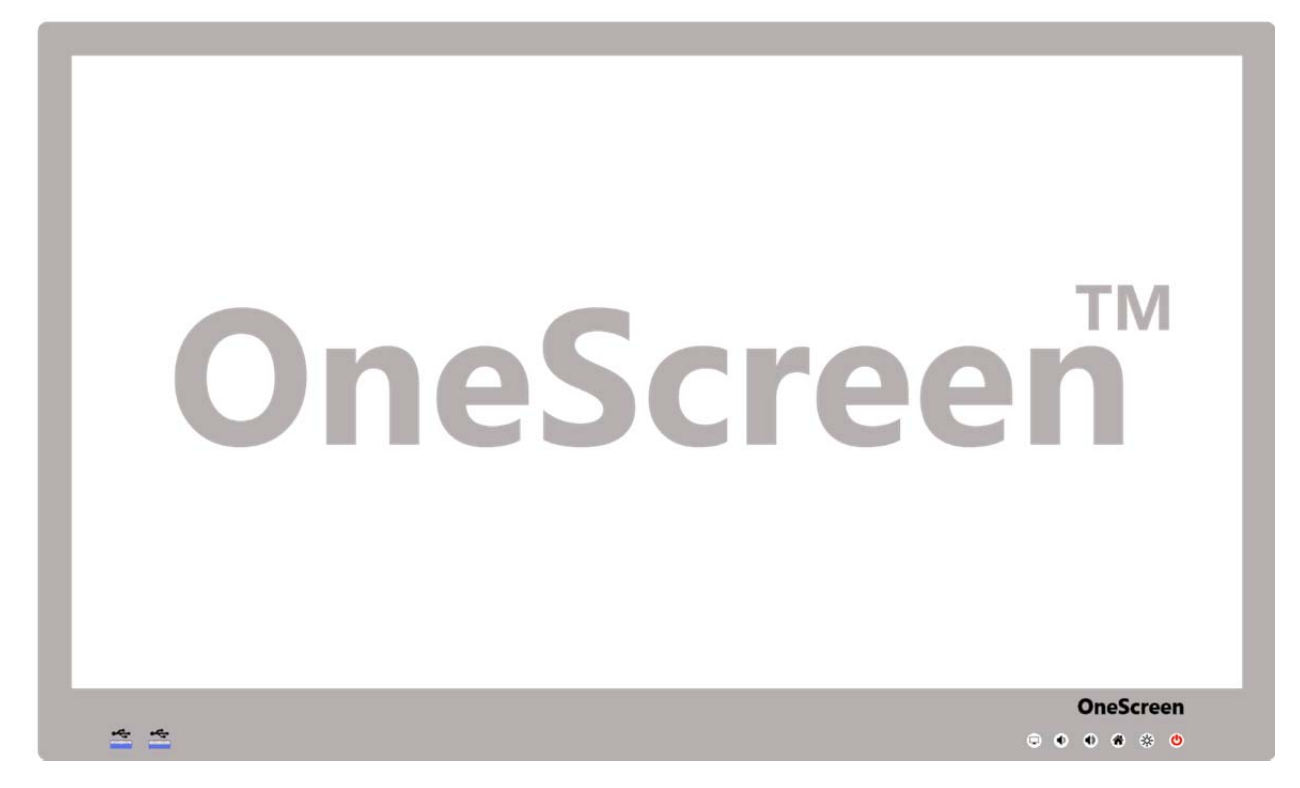

- 2) There will be two holes present at the back side (towards the bottom) of the screen.
- 3) These holes should coincide with the two holes present on the keyboard tray. The picture below shows the keyboard tray and the position of holes on it.

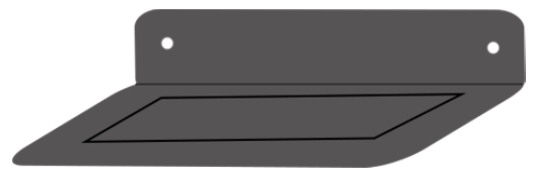

- 4) Insert the screws in these holes from the bottom of the keyboard tray.
- 5) Once the keyboard tray has been secured properly with the screws, you may place the wireless keyboard on top of it.

#### 5.Hardware Details

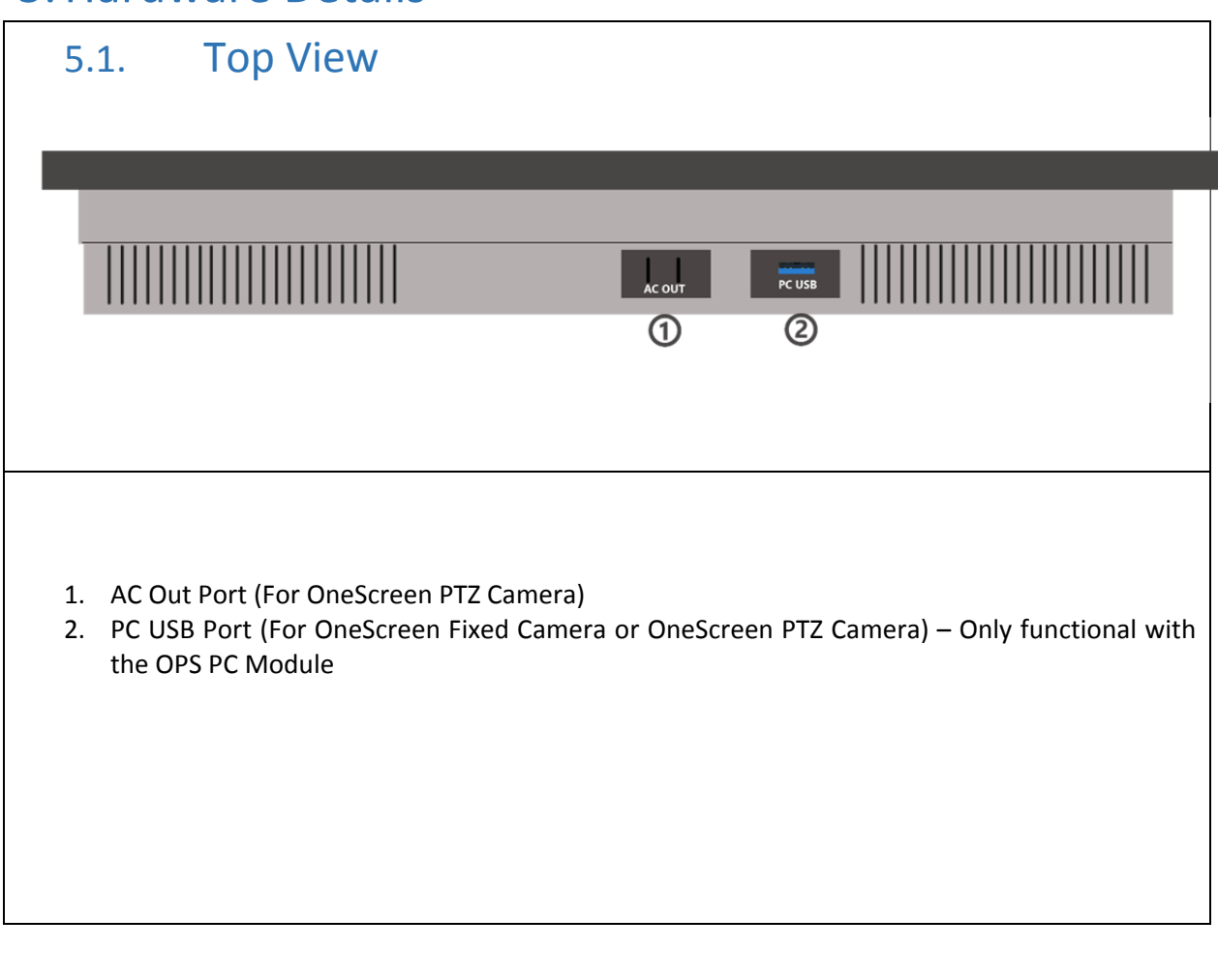

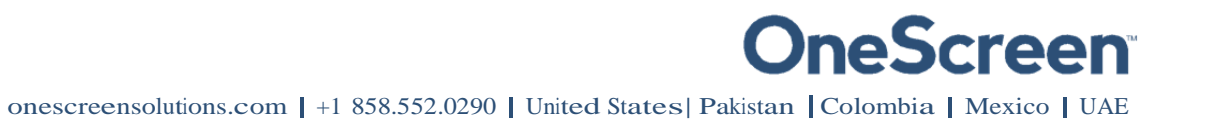

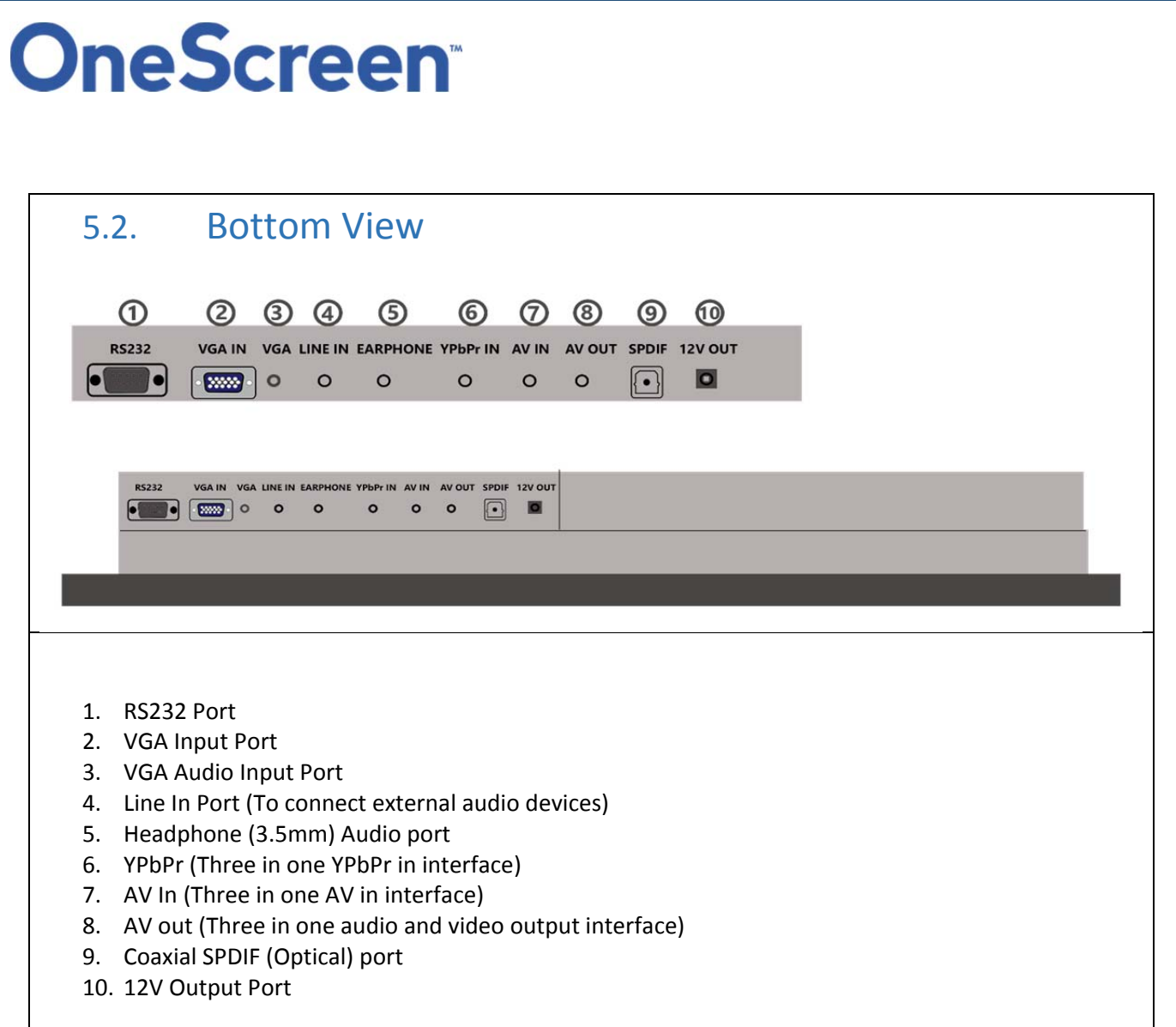

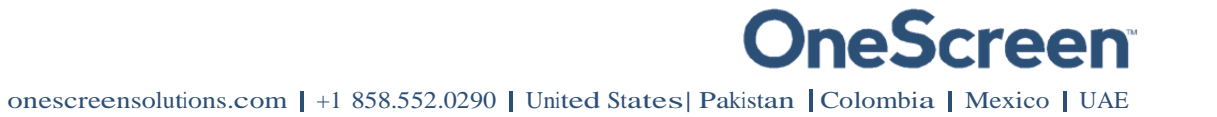

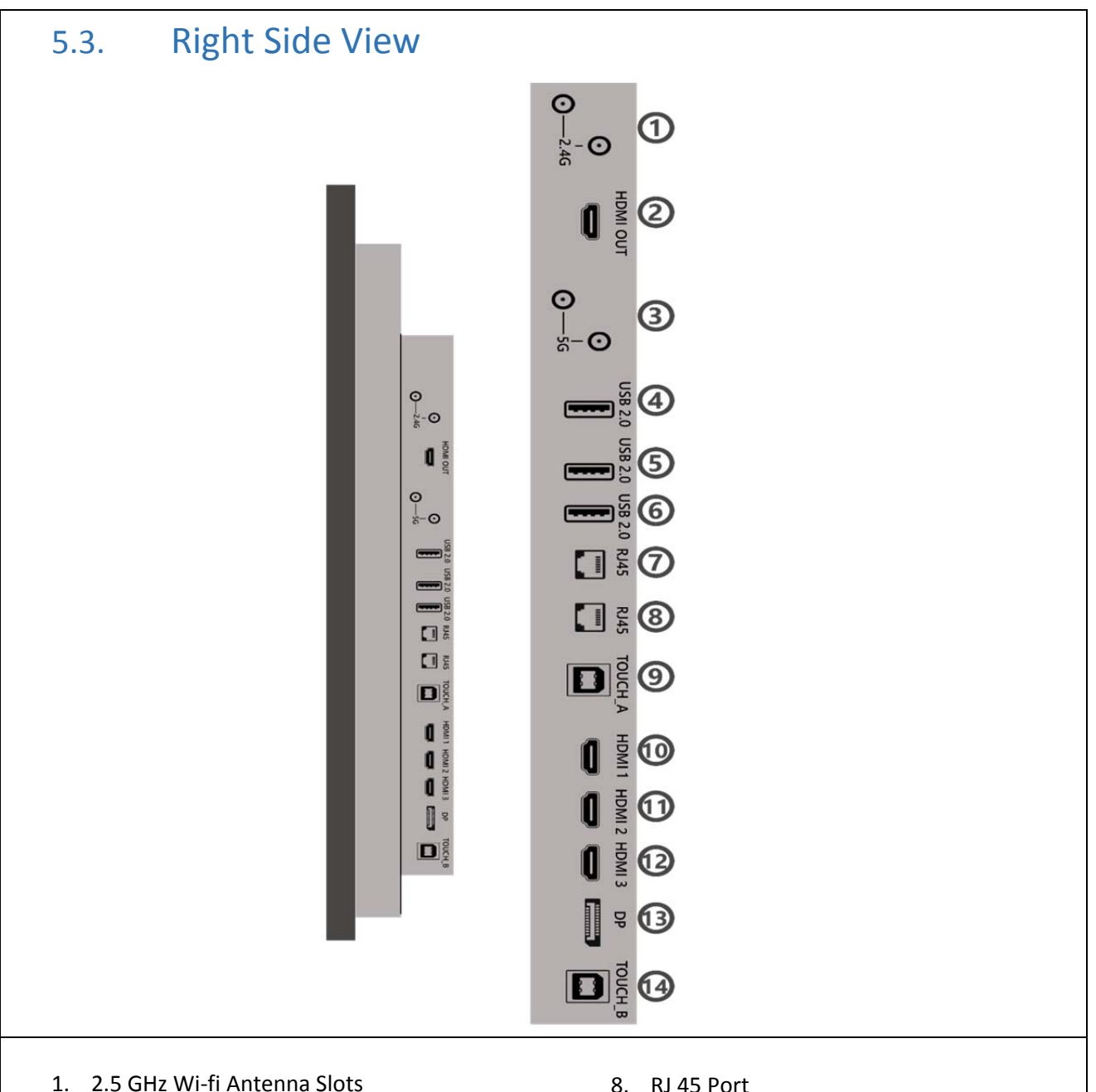

- 
- 2. HDMI Out Port
- 3. 5.0 GHz Wi‐fi Antenna Slots
- 4. USB 2.0
- 5. USB 2.0
- 6. USB 2.0
- 7. RJ45 Port
- 8. RJ 45 Port
- 9. Touch USB Port A (For HDMI)
- 10. HDMI 1 Input Port
- 11. HDMI 2 Input Port
- 12. HDMI 3 Input Port
- 13. DP (Display Port) Input Port
- 14. Touch USB Port B (For DP and VGA)

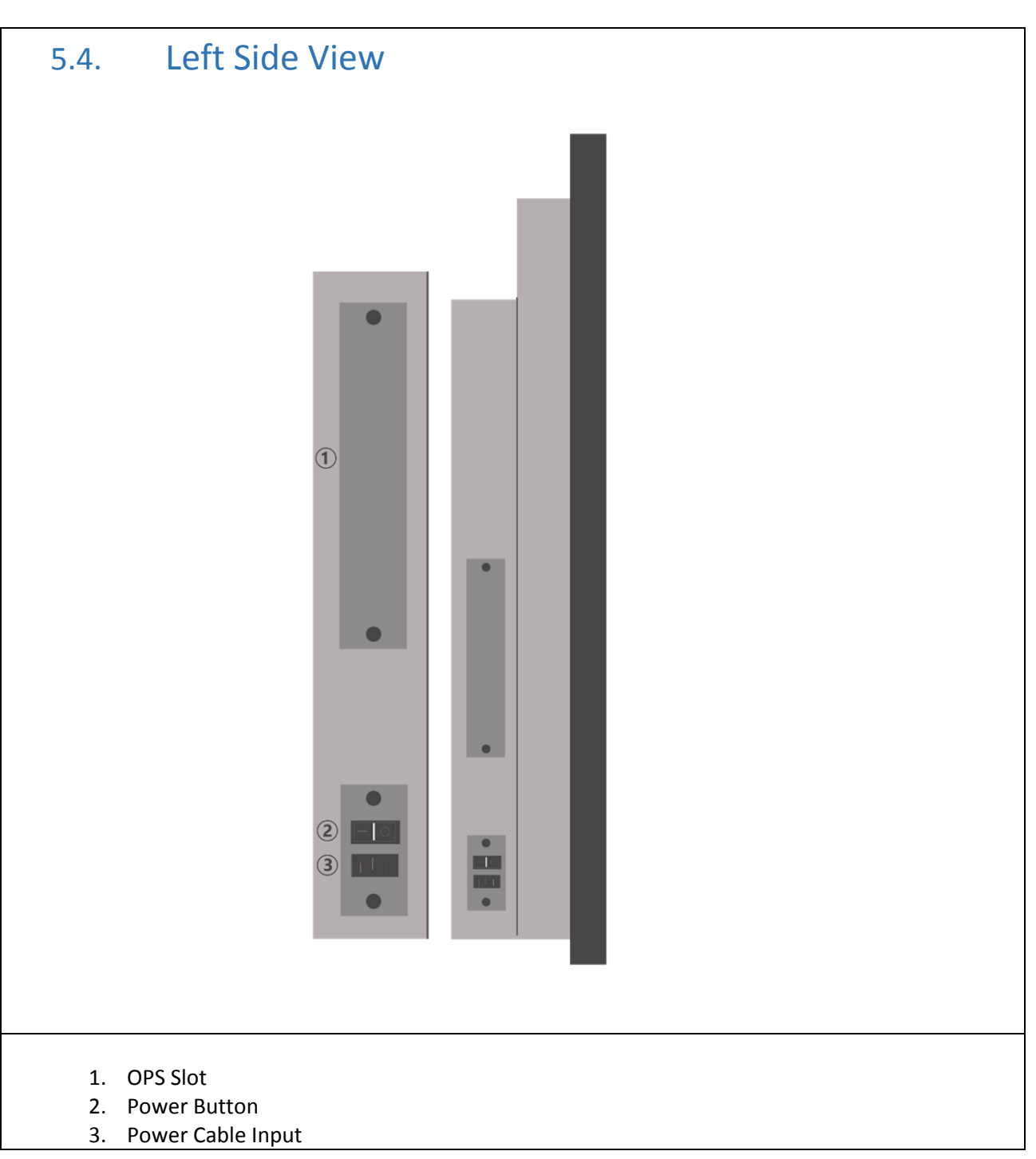

onescreensolutions.com | +1 858.552.0290 | United States| Pakistan |Colombia | Mexico | UAE

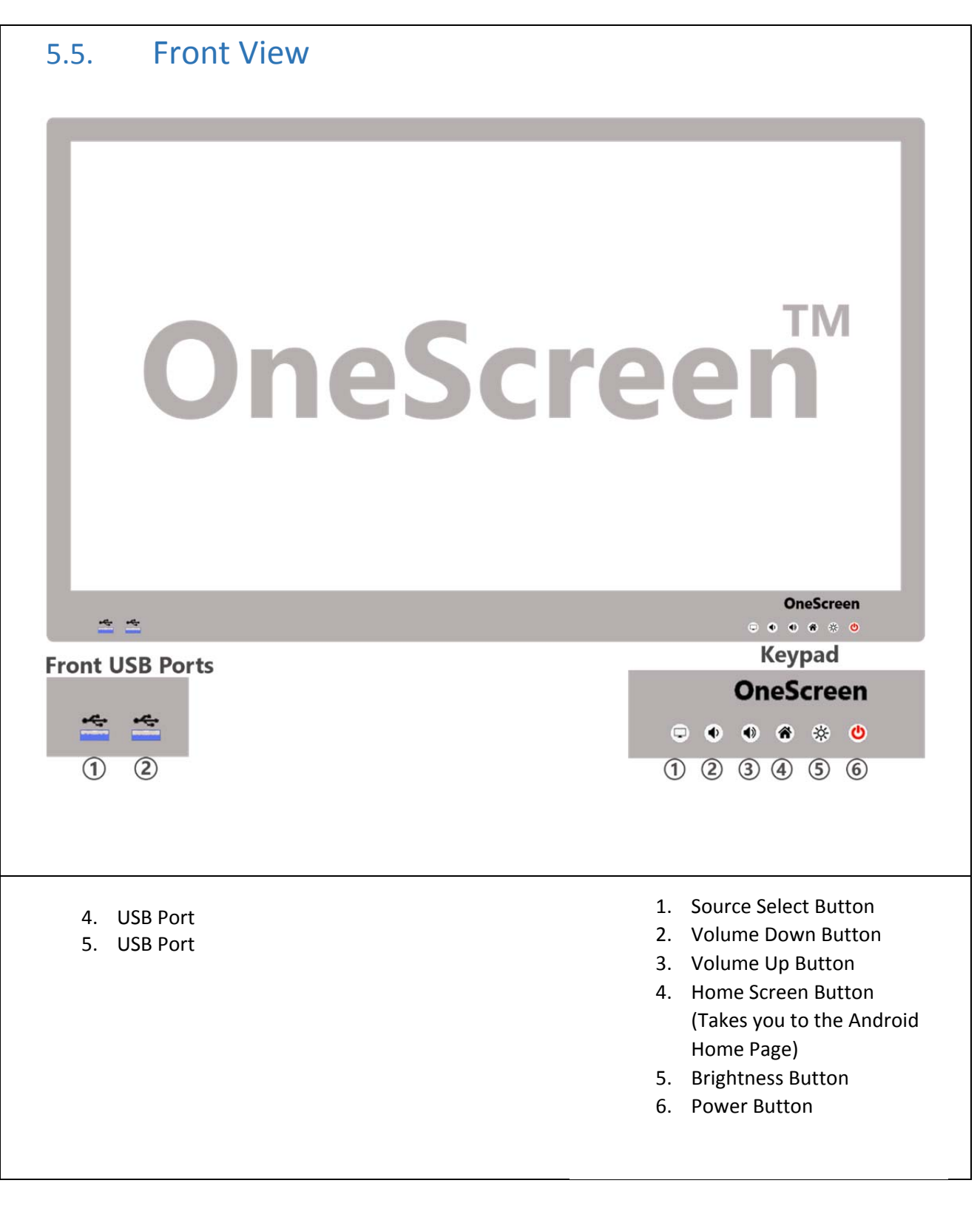

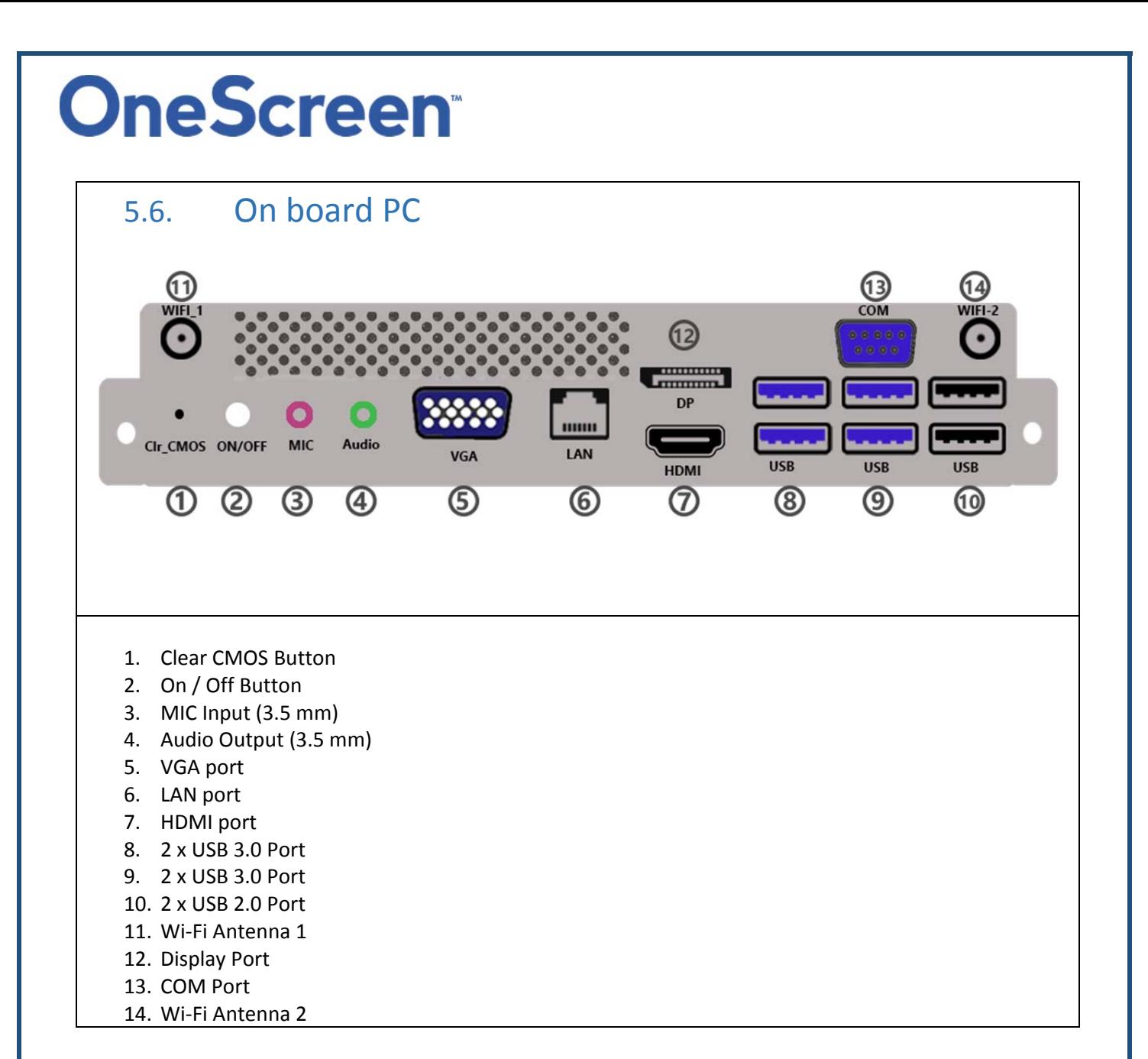

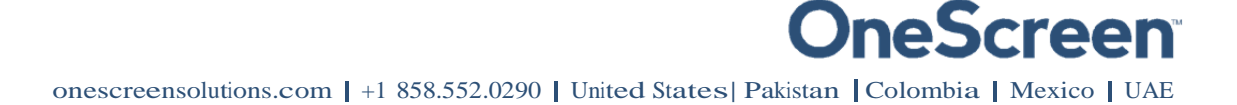

#### 6. Setting Up Your Unit! 6.1. OneScreen<sup>™</sup> Touchscreen

The OneScreen Touchscreen comes with a perpetual license of OneScreen Annotate. You will have to install it on your external PC. Please contact us for the digital copy of the software and license. To connect an external PC to the Touchscreen please follow the steps mentioned below.

#### 6.1.1. Connecting an External PC

To connect an external PC, please use the HDMI or VGA cable and the USB touch cable (as shown in What's Included).

Connect the USB Dongle to your PC, which will allow you to use the unit wirelessly. The USB dongle is located in the keyboard battery compartment, please take it out and plug it in your computer/laptop.

Connect one end of the HDMI or VGA cable to your laptop and the other end to one of the corresponding ports on the OneScreen Touchscreen. If you are connecting the VGA cable, please also use the AUX cable to transfer audio.

Connect the standard USB end of the USB Touch Cable to your laptop and the other end to the port shown below on the OneScreen Touchscreen.

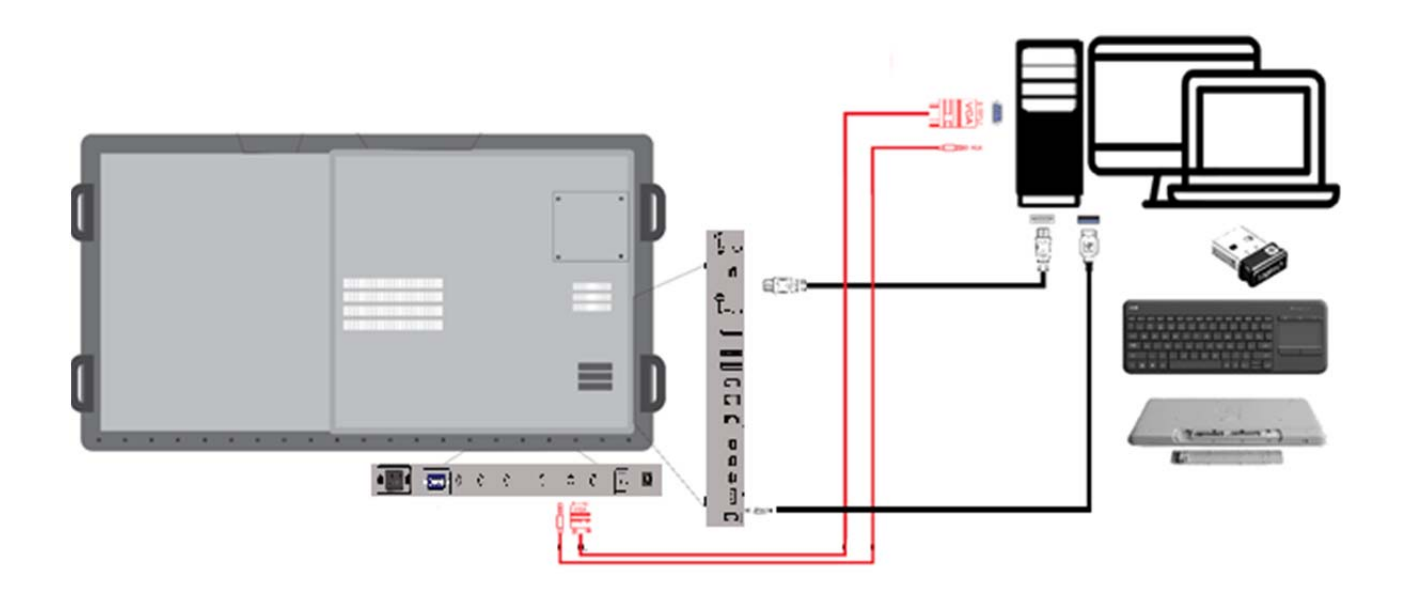

#### 6.2. OneScreen TM Canvas

The OneScreen Canvas comes with a perpetual license of OneScreen Annotate and the first year subscription of OneScreen Swap. With OneScreen Canvas you also get the On-board PC preinstalled, which has all the necessary software install and configured. However, if you would like to connect an external PC to the Touchscreen please see below.

#### 6.2.1. Connecting an External PC

To connect an external PC, please use the HDMI or VGA cable and the USB touch cable (as shown in What's Included).

Connect the USB Dongle to your PC, which will allow you to use the unit wirelessly. The USB dongle is located in the keyboard battery compartment, please take it out and plug it in your computer/laptop.

Connect one end of the HDMI or VGA cable to your laptop and the other end to one of the corresponding ports on the OneScreen Touchscreen. If you are connecting the VGA cable, please also use the AUX cable to transfer audio.

Connect the standard USB end of the USB Touch Cable to your laptop and the other end to the port shown below on the OneScreen Touchscreen.

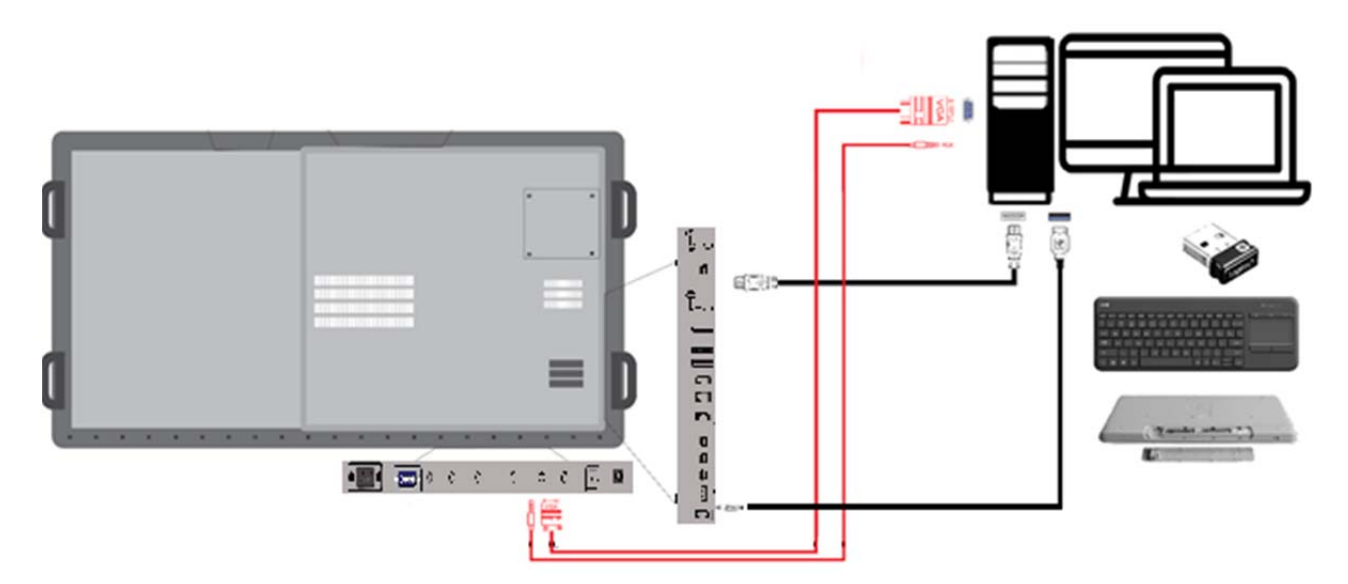

#### 6.3. OneScreen<sup>™</sup> Hubware

The OneScreen Hubware comes with the first year license of OneScreen Swap, OneScreen Hype & a perpetual license of OneScreen Annotate. If you would like to connect an external PC you will have to install the software on it. OneScreen Hubware comes with the OneScreen camera and speaker pod, please see below how to set it up. Please contact us for the digital copy of the software and license. To connect an external PC to the Touchscreen please follow the steps mentioned below.

#### 6.3.1. Setting Up the OneScreen PTZ Camera

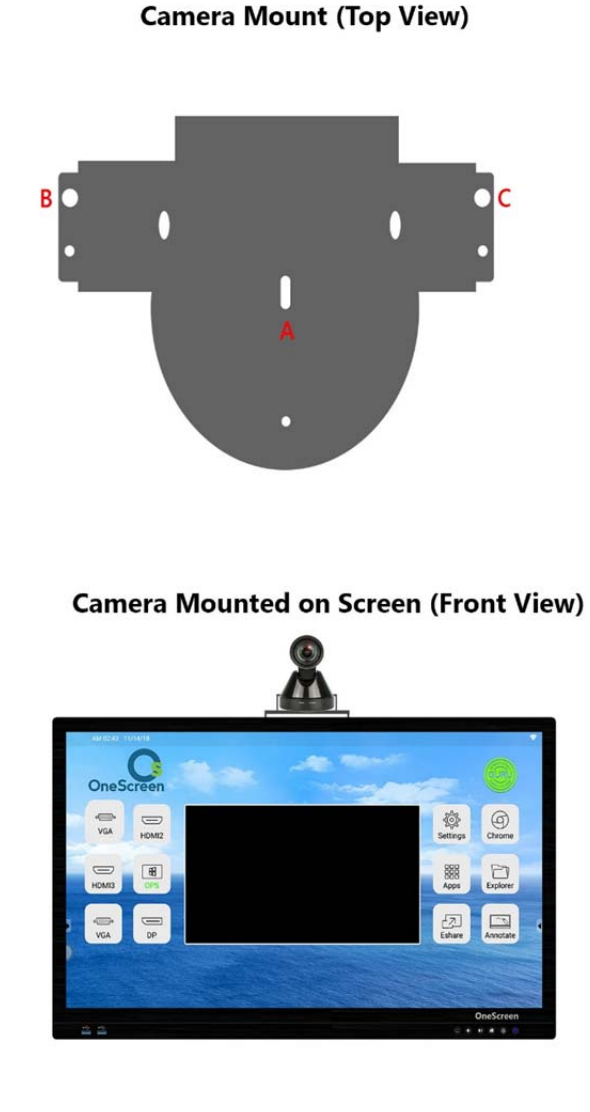

**Camera + Mount (Front View)** 

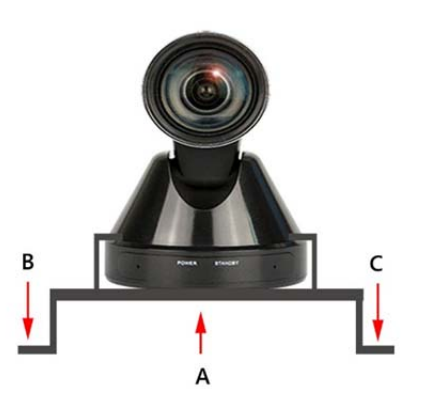

**Instructions** 

1. Place the camera on top of the mount

2. Insert Scew in "A" to join the mount and the camera

3. Place the camera and mount on top of the screen and insert the screw in "B" and "C" to hold the camera on top of the screen

4. Connect the power cable and USB cable from the camera to the ports on top of the screen.

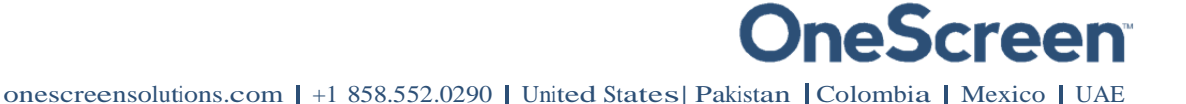

#### 6.3.2. Connecting an External PC

To connect an external PC, please use the HDMI or VGA cable and the USB touch cable (as shown in What's Included).

Connect the USB Dongle to your PC, which will allow you to use the unit wirelessly. The USB dongle is located in the keyboard battery compartment, please take it out and plug it in your computer/laptop.

Connect one end of the HDMI or VGA cable to your laptop and the other end to one of the corresponding ports on the OneScreen Touchscreen. If you are connecting the VGA cable, please also use the AUX cable to transfer audio.

Connect the standard USB end of the USB Touch Cable to your laptop and the other end to the port shown below on the OneScreen Touchscreen.

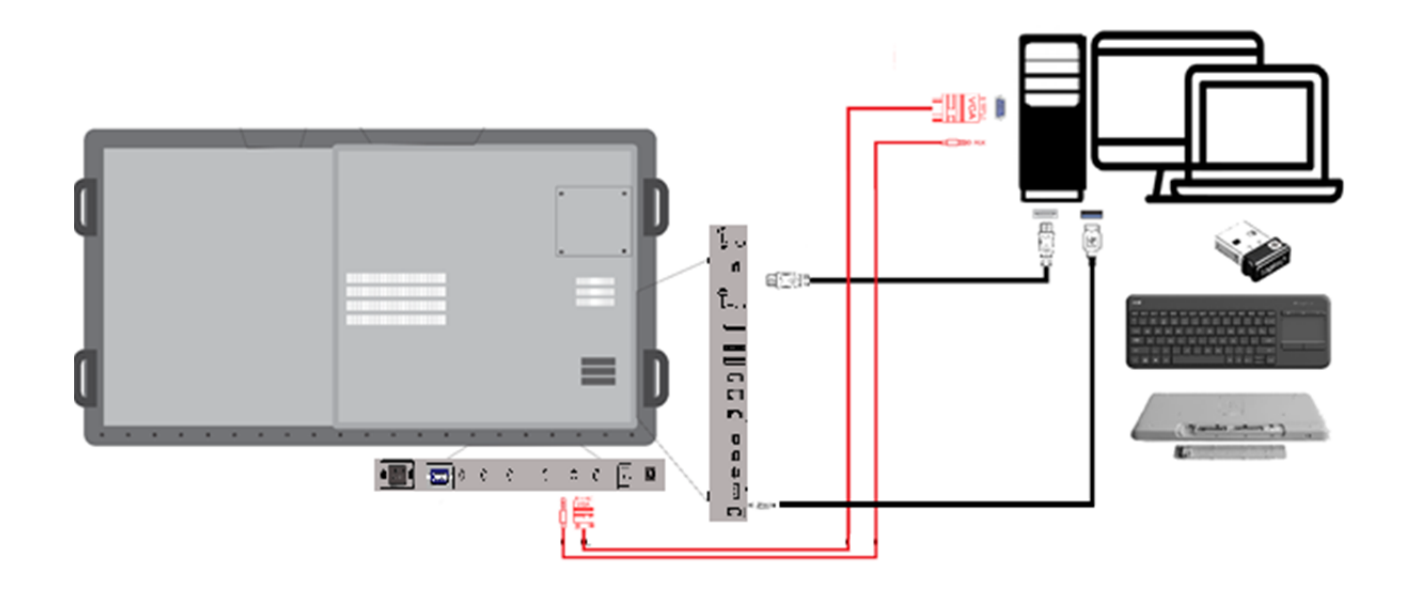

onescreensolutions.com | +1 858.552.0290 | United States| Pakistan |Colombia | Mexico | UAE

### 7. Usage Guide

#### 7.1. Home Screen

Pressing the OneScreen home button will take you to the Android Home Screen as shown below. Here you will see the time, date, connectivity status and other icons whose purpose is shown in the table.

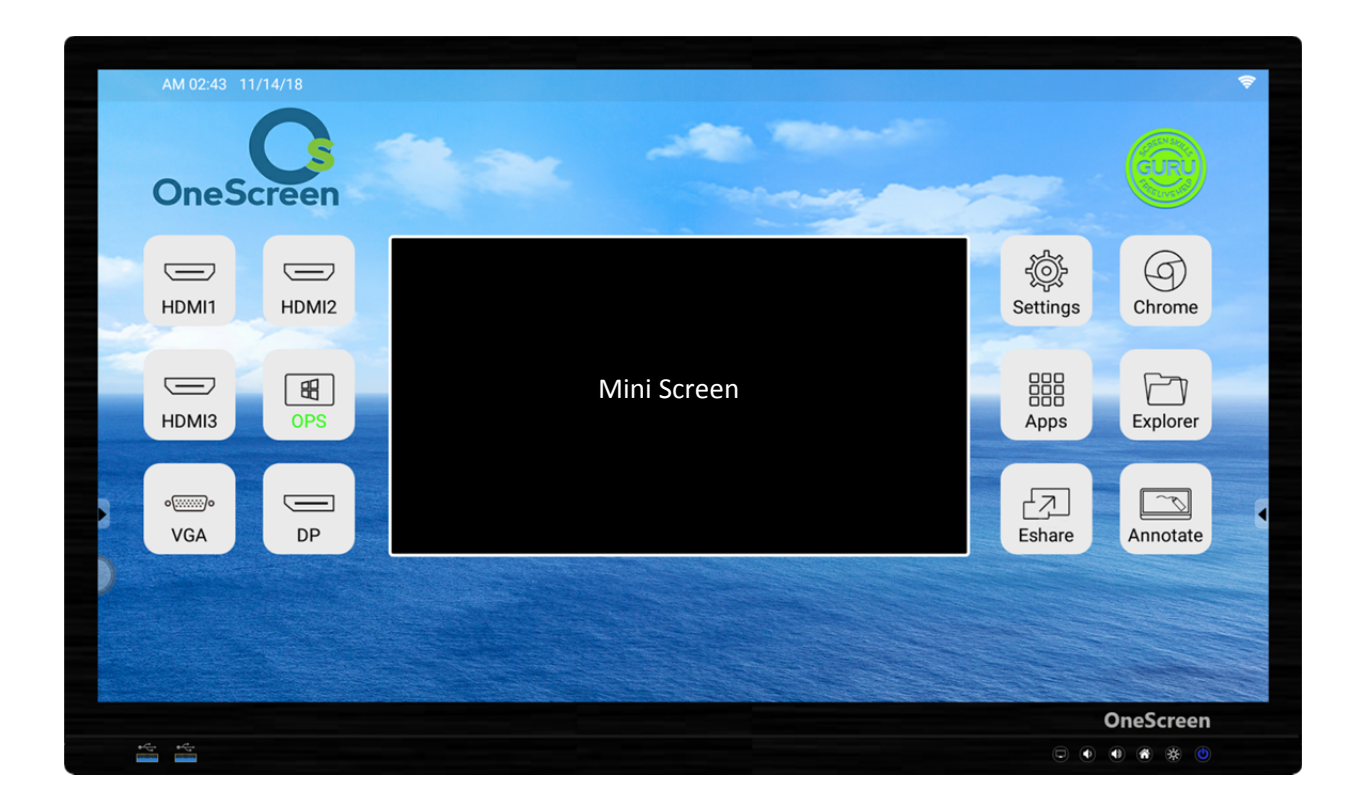

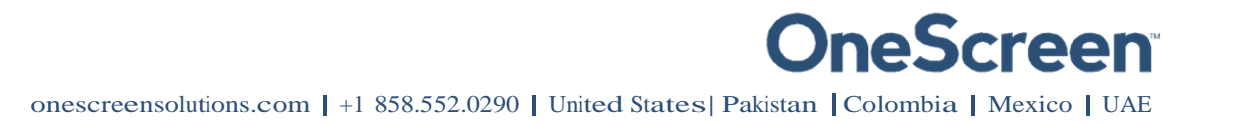

#### 7.1.1. Icons on the Home Screen

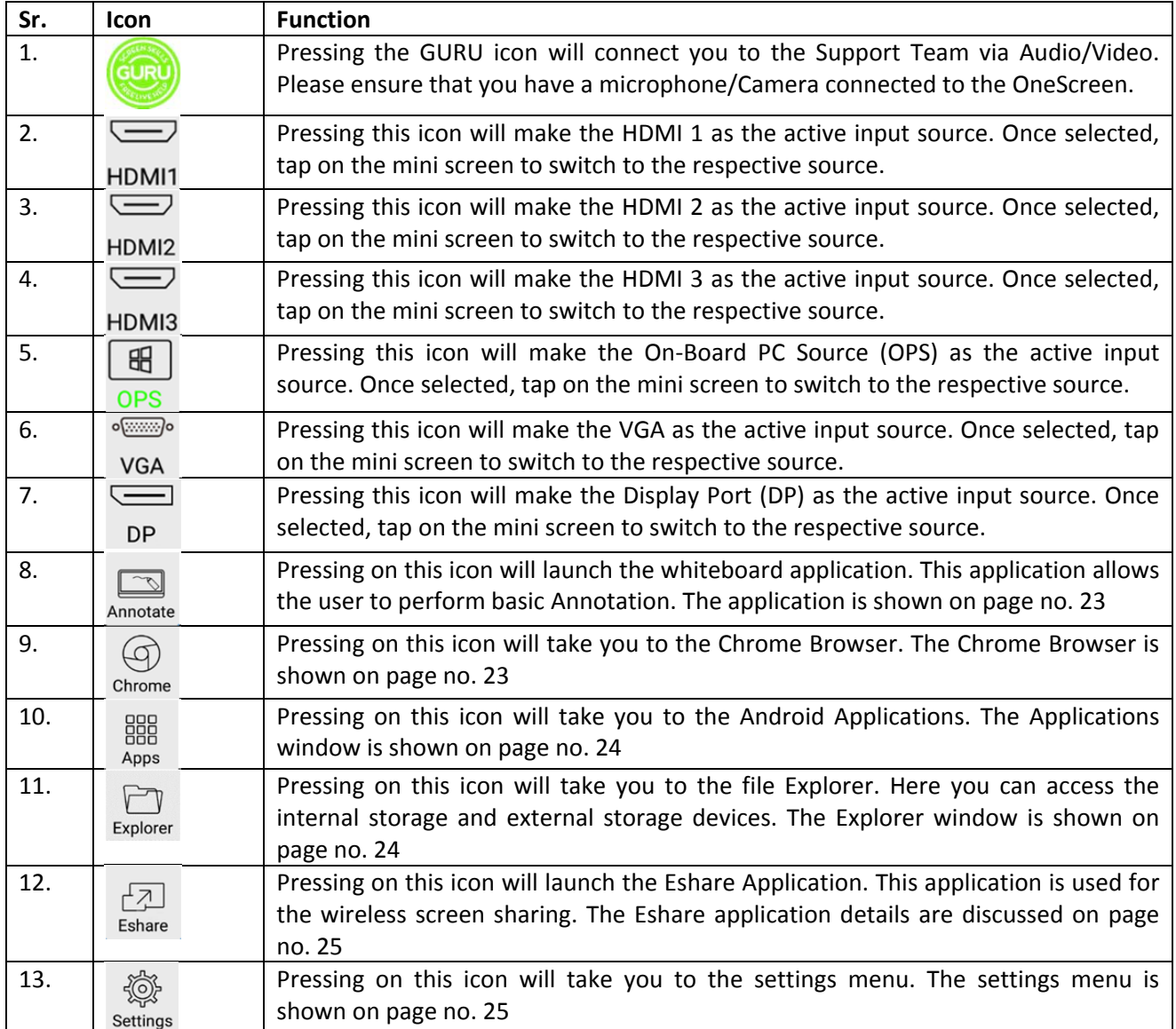

onescreensolutions.com | +1 858.552.0290 | United States| Pakistan |Colombia | Mexico | UAE

#### 7.1.2. Bottom/Side toolbar

Swiping up from the bottom of the screen bring the toolbar which can also be accessed by pressing the arrows keys on either side of the OneScreen.

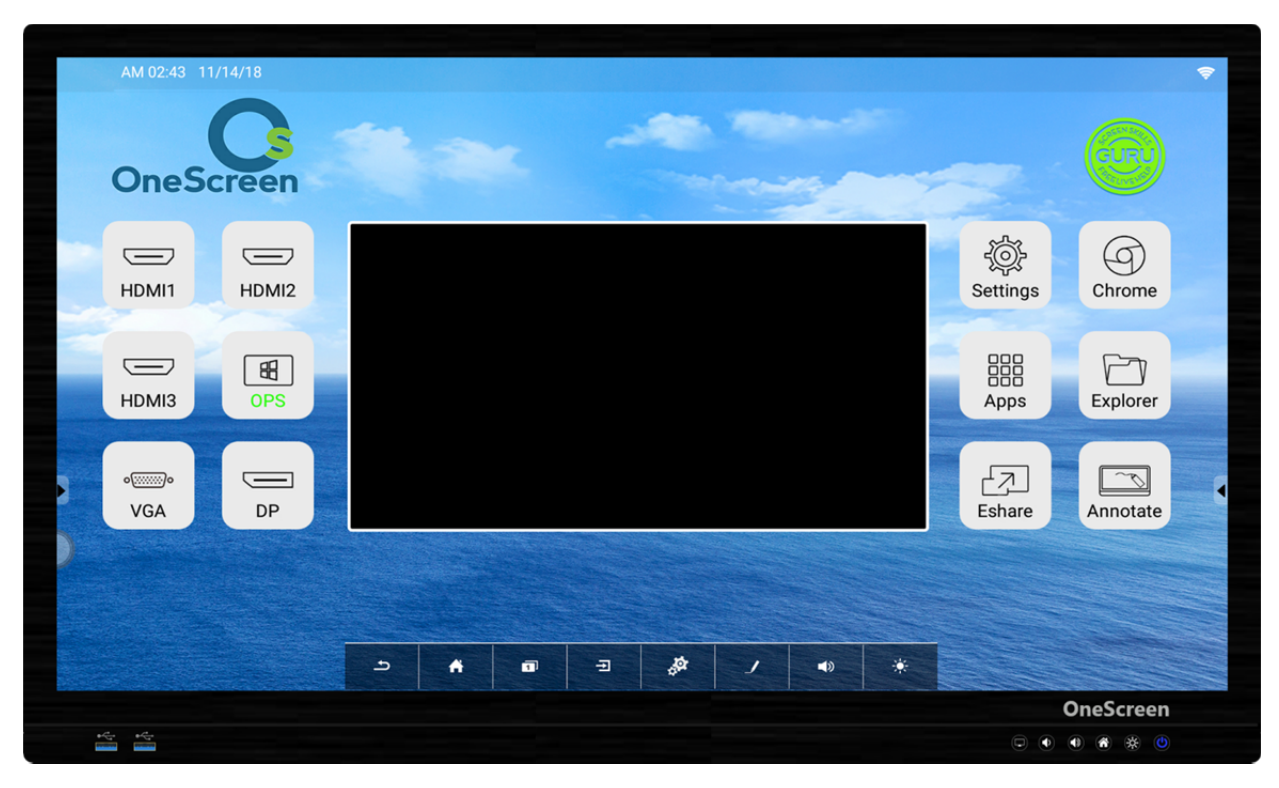

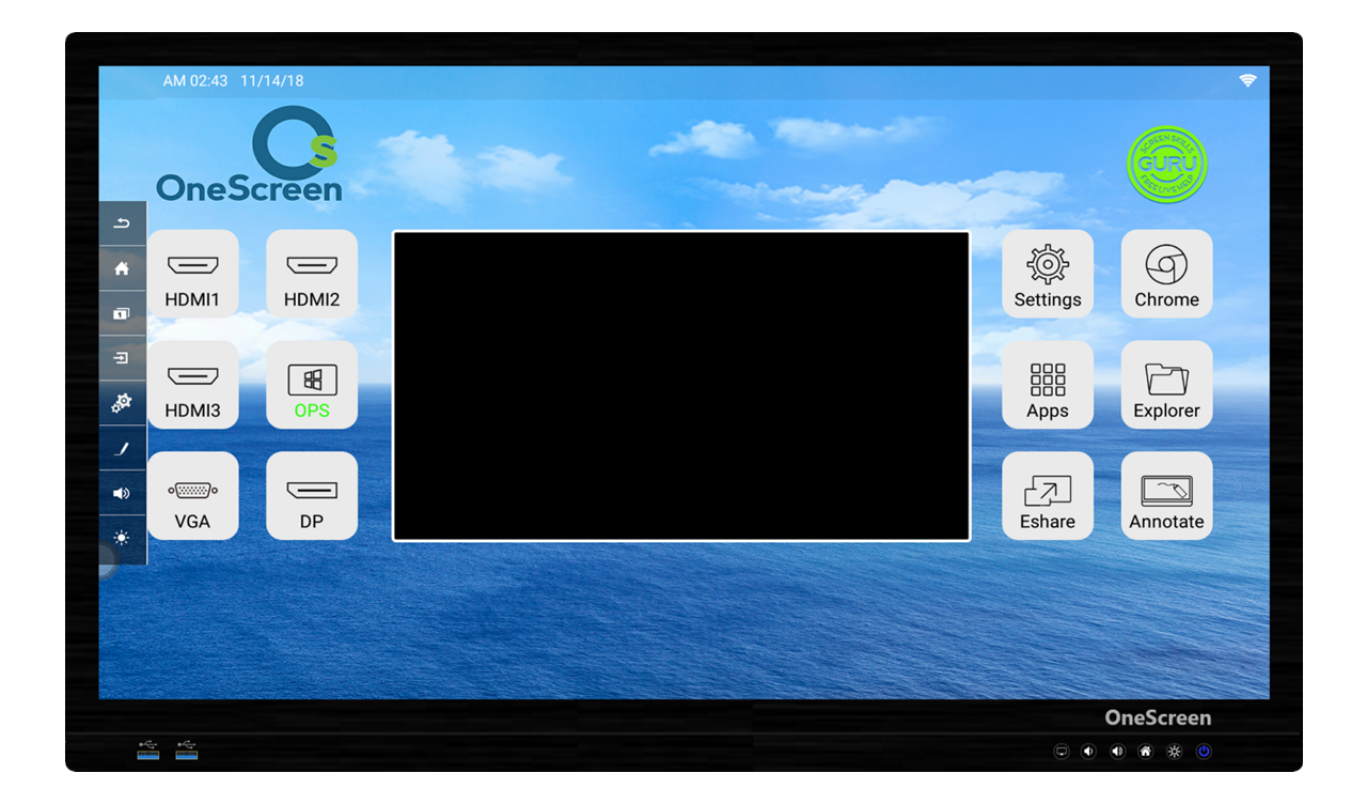

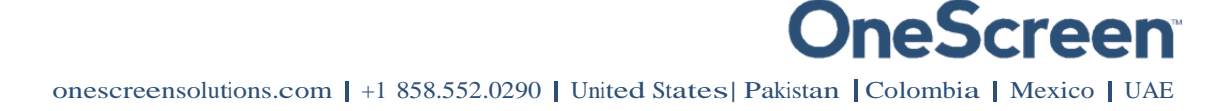

The icons in the toolbar are discussed in the table below:

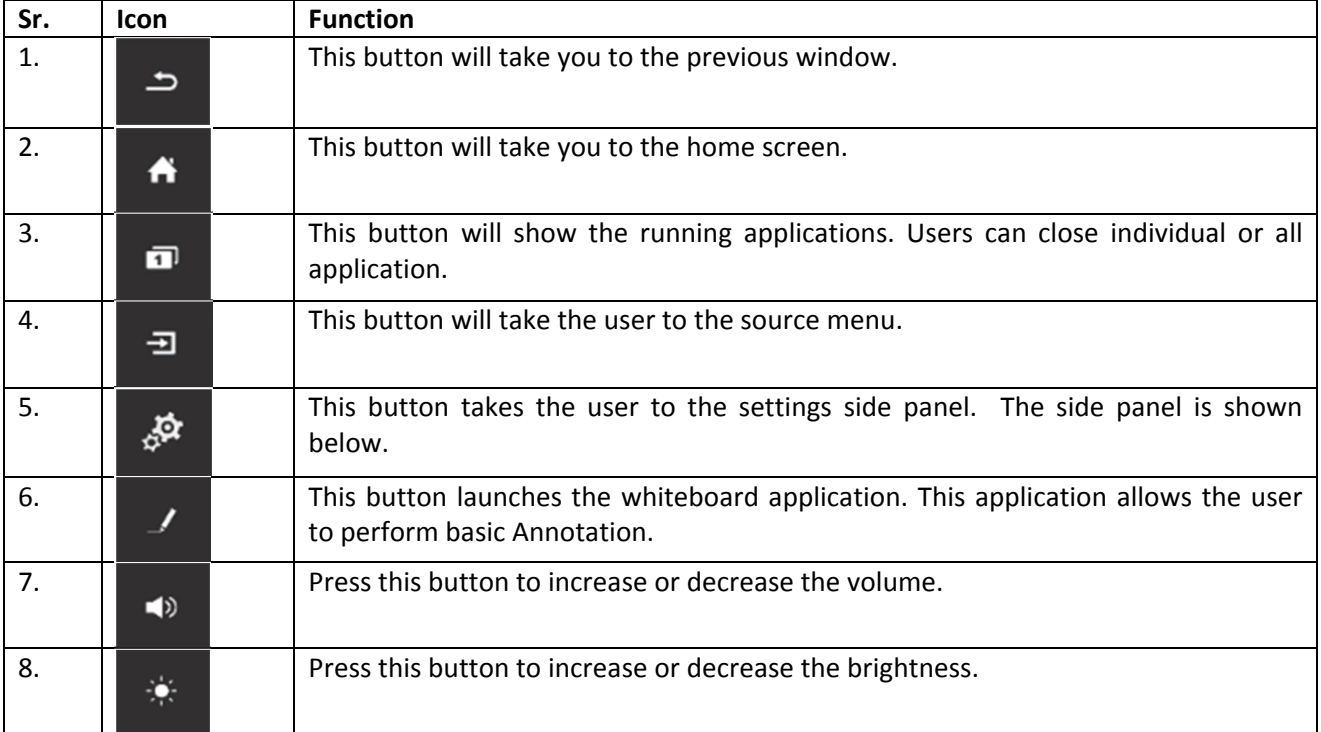

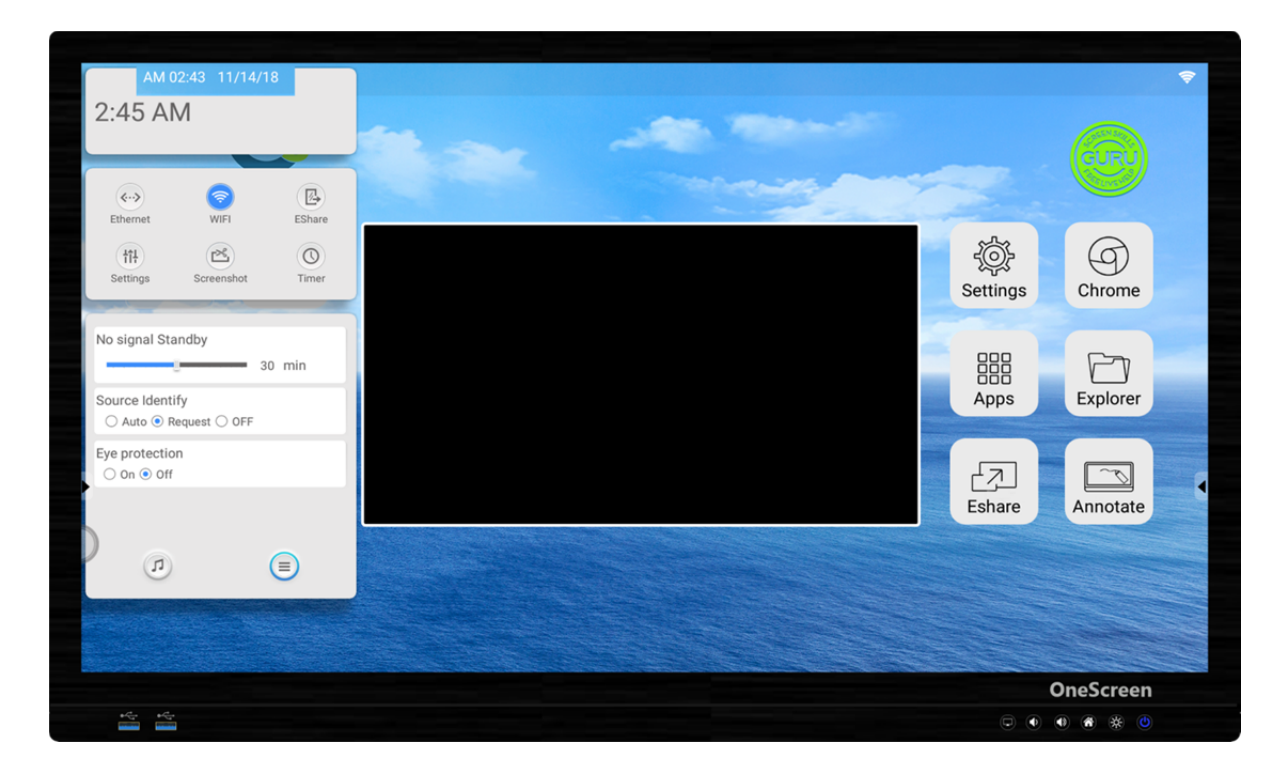

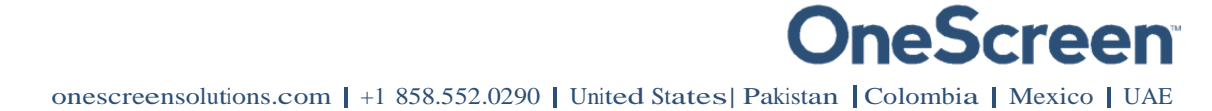